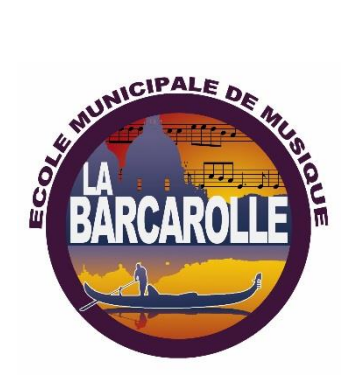

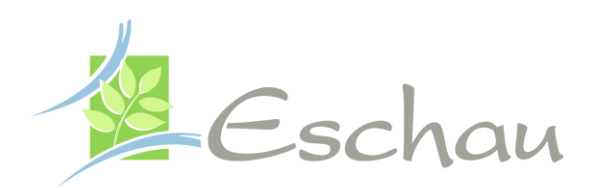

# **Tutoriel pour les réinscriptions en ligne**  *Activités de l'école municipale de musique et de danse d'Eschau*

**Lien de connexion à copier et à coller dans la barre d'adresse d'un navigateur internet : https://www.imuse-fegersheimeschau.fr/extranet/login/usa\_index\_famille.php**

- 1. [Récupération de l'identifiant](#page-1-0)
- 2. [Création ou récupération du mot de passe](#page-1-1)
- 3. [Se connecter](#page-2-0)
- 4. [Procédure de réinscription en 3](#page-3-0) étapes

### <span id="page-1-0"></span>1 – Récupération de l'identifiant

Le personnel administratif communique à l'usager son identifiant par email, ainsi que l'URL de connexion.

### <span id="page-1-1"></span>2 – Création ou récupération du mot de passe

En cas d'oubli ou lors de la première connexion, dans la fenêtre de l'accès extranet usagers :

#### **Fenêtre de l'accès extranet usagers**

Choisir l'école de musique :

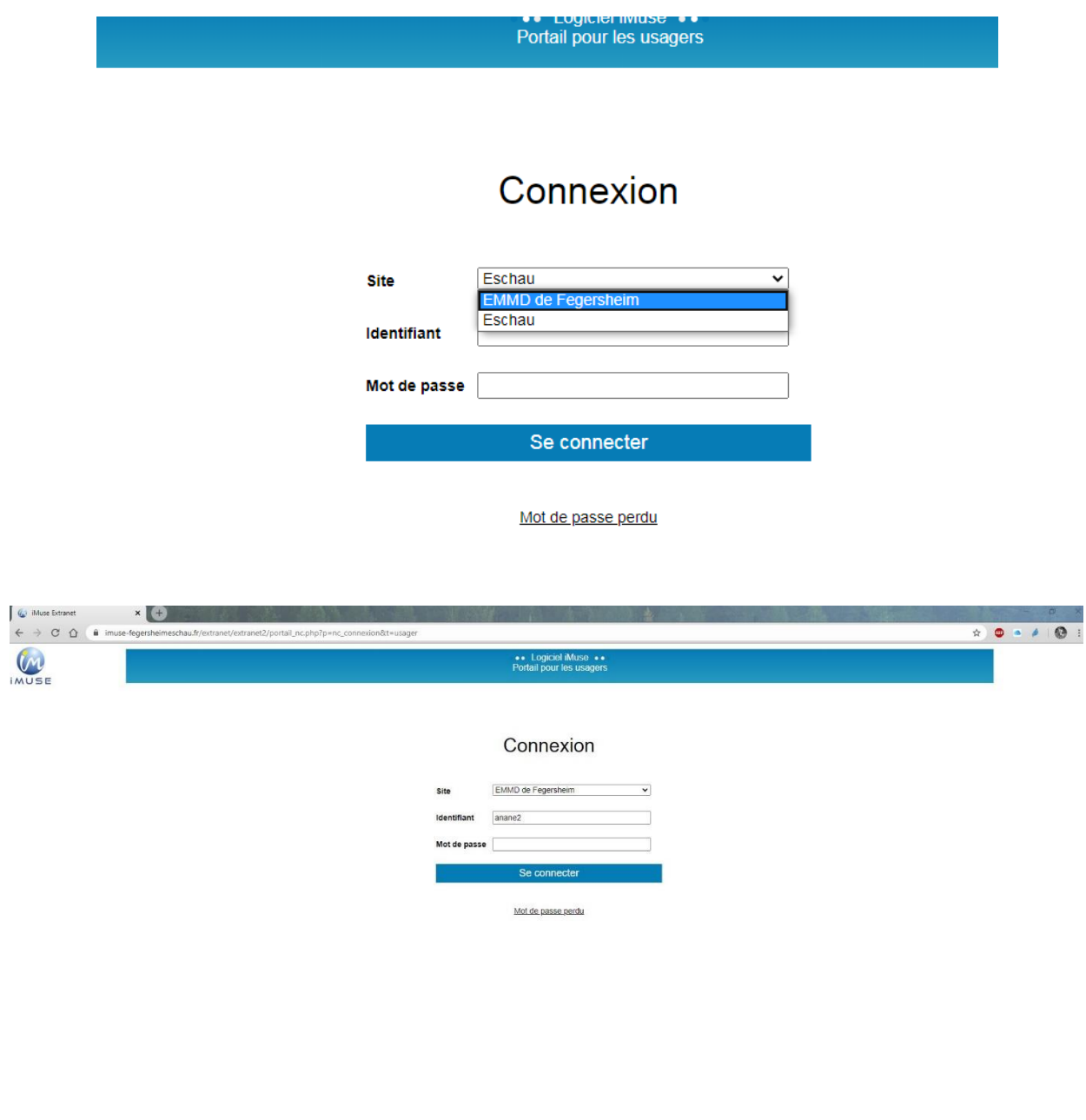

#### Ce site utilise des cookies pour vous offrir le meilleur service. En poursuivant votre navigation, vous acceptez l'utilisation des cookies.

#### 2.1 Cliquer sur **Mot de passe perdu**.

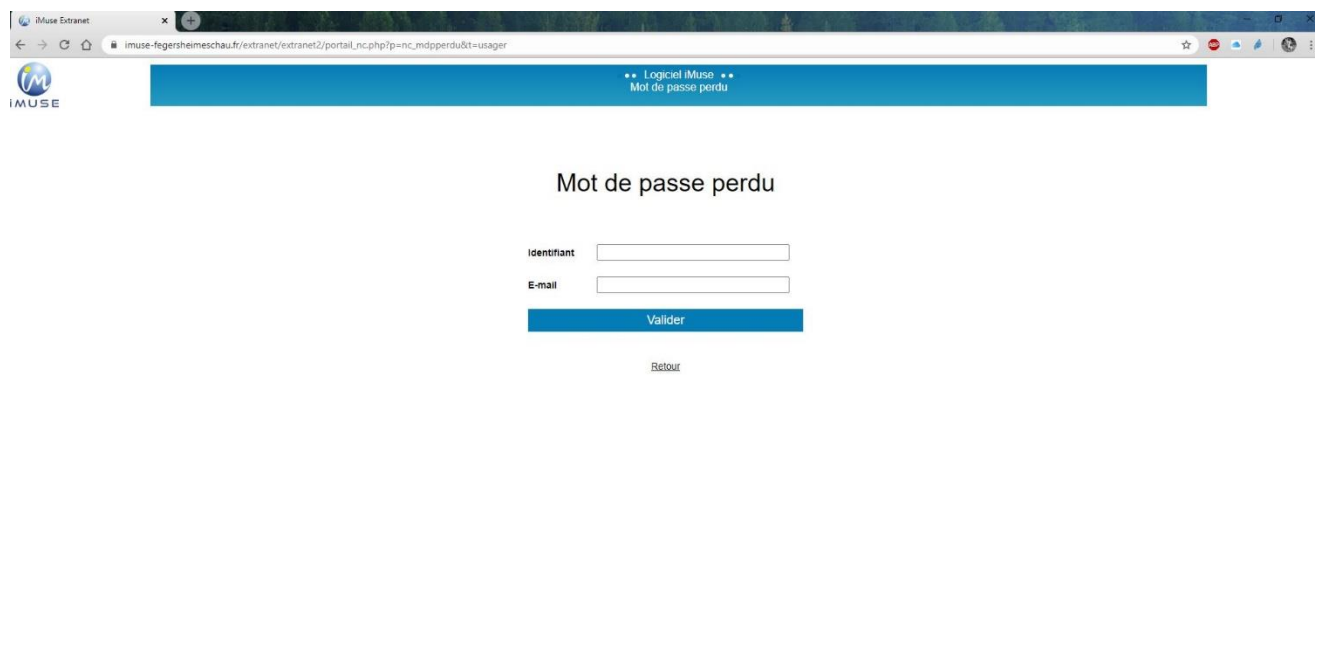

- 2.2 Saisir votre **identifiant** reçu.
- 2.3 Saisir votre **adresse email**.
- 2.4 Cliquer sur le bouton **Valider**.

**REMARQUE :** Si vous omettez de remplir un champ, **Identifiant ou E-mail**, un message vous demande de vérifier les renseignements saisis. Cliquer sur le bouton OK pour fermer le message. Compléter le **champ vide**, puis cliquer sur le bouton **Valider** pour passer à l'étape suivante.

- 2.5 Un message signale que le mot de passe a été **envoyé par mail**.
- 2.6 Cliquer sur le bouton **OK** pour fermer le message.
- 2.7 Se connecter sur votre **boîte email,** copier le **mot de passe transmis**.

#### <span id="page-2-0"></span>3 – Se connecter

Dans la fenêtre de **l'accès extranet usagers** :

➢ Copier le **lien ci-dessous :**

[https://www.imuse-fegersheimeschau.fr/extranet/extranet2/portail\\_nc.php?p=nc\\_connexion&t=usager](https://www.imuse-fegersheimeschau.fr/extranet/extranet2/portail_nc.php?p=nc_connexion&t=usager)

- ➢ Coller le lien dans la barre d'adresse votre **navigateur internet**
- ➢ Dans le menu déroulant de la rubrique site, sélectionnez **« EMMD d'Eschau »**
- ➢ Saisir ou copier l'**identifiant transmis par le secrétariat de l'EMMD**.
- ➢ Saisir ou copier **le mot de passe reçu**.
- ➢ Cliquer sur le bouton **Se connecter**.

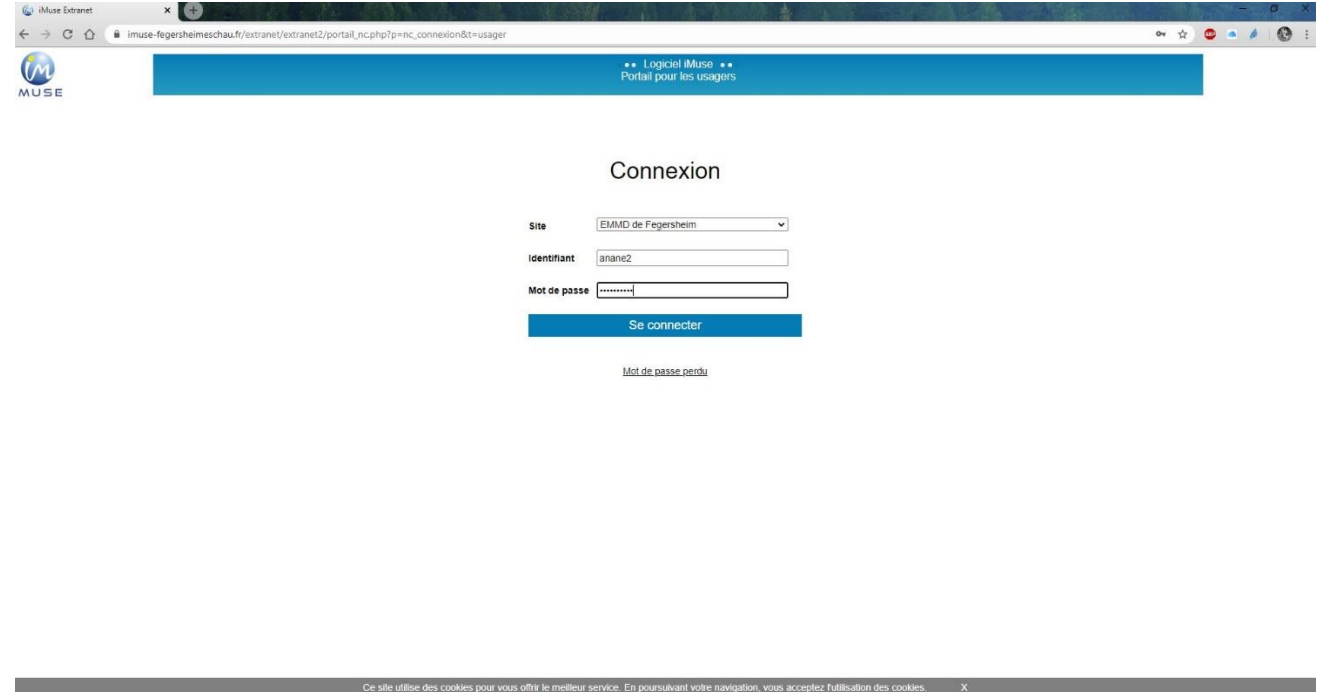

## <span id="page-3-0"></span>4 - Procédure de réinscription en 3 étapes

Etape 1 : Sur la page d'accueil, cliquer sur l'onglet « famille » et vérifier toutes les informations (adresse postale, numéro de téléphone, email…)

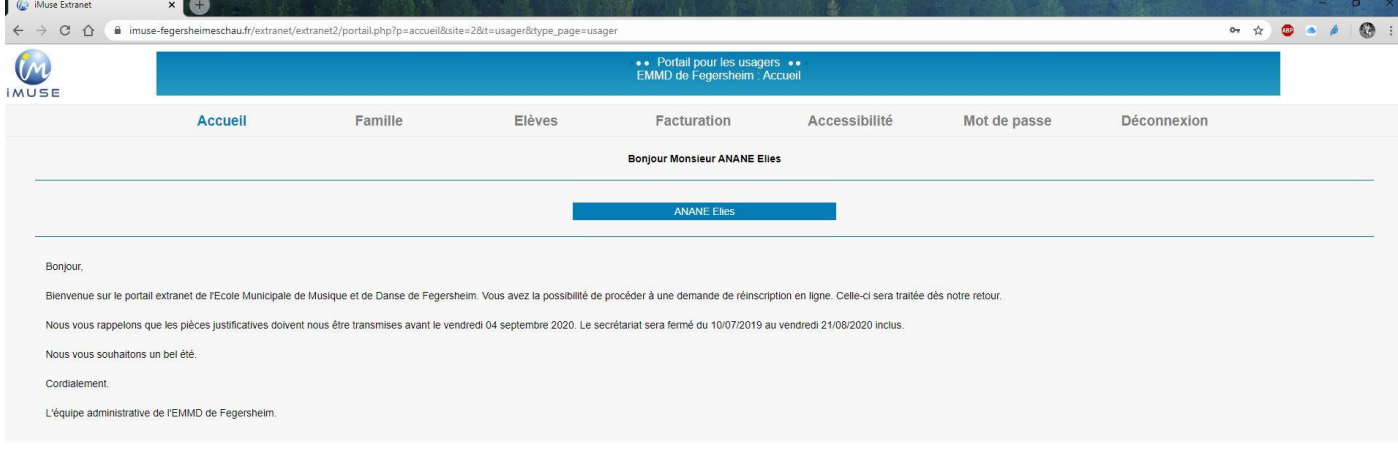

 Etape 2 : Après avoir vérifié toutes les données relatives au foyer *(adresse postale, numéros de téléphone, email…)*, je clique sur « Elèves » situé en haut à droite de l'écran.

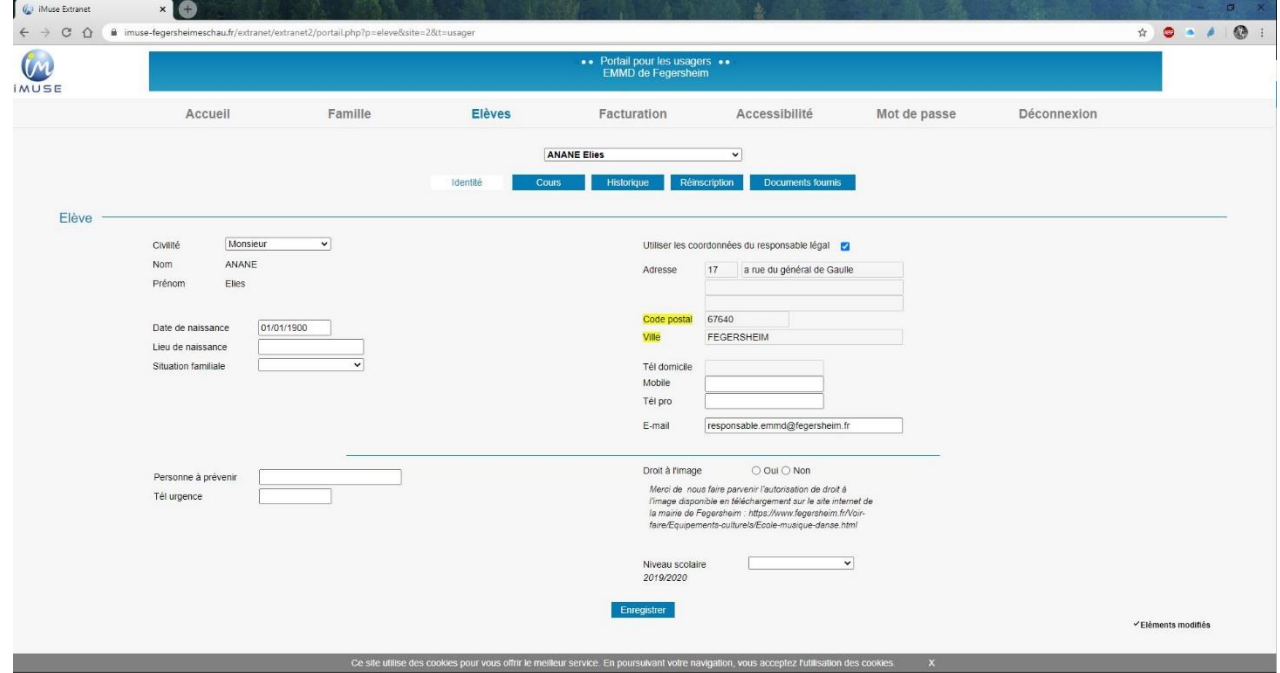

 Etape 3 : Dans le menu « Elève » ci-dessous, je sélectionne l'onglet « réinscription »

## Haut de page

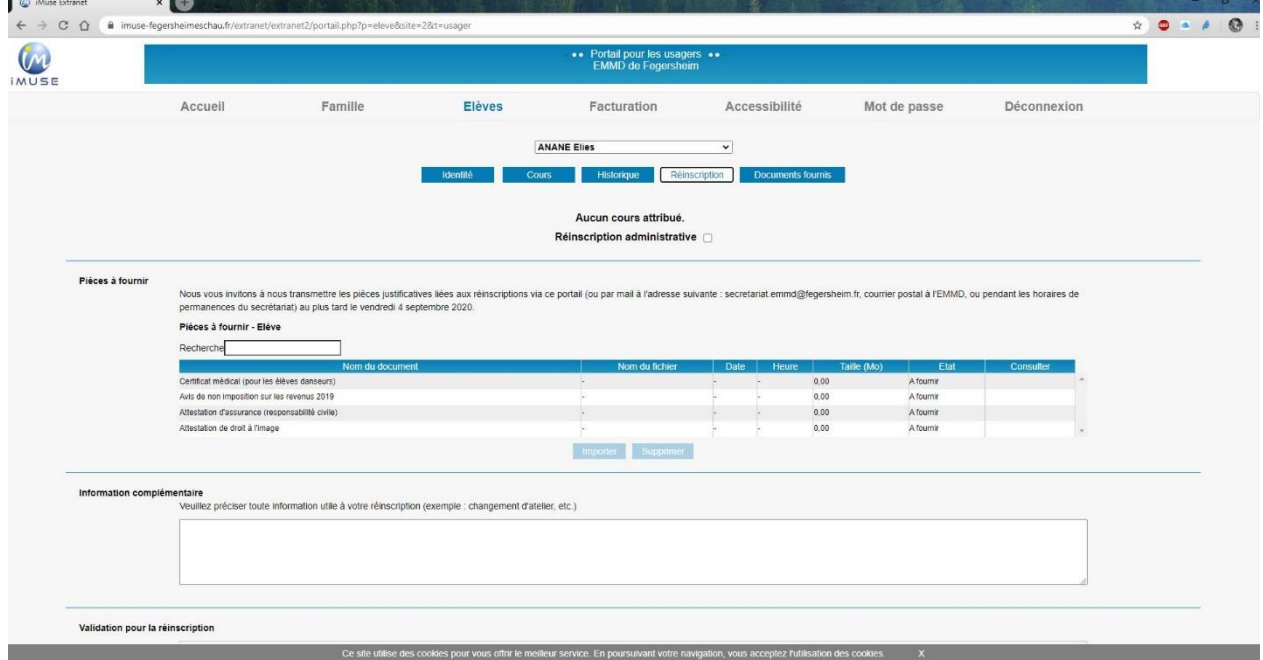

### **Pour procéder à la réinscription de l'élève :**

- 1. **Cocher**, la case **Réinscription administrative**.
- 2. Saisir dans la zone de texte les **demandes complémentaires éventuelles**.

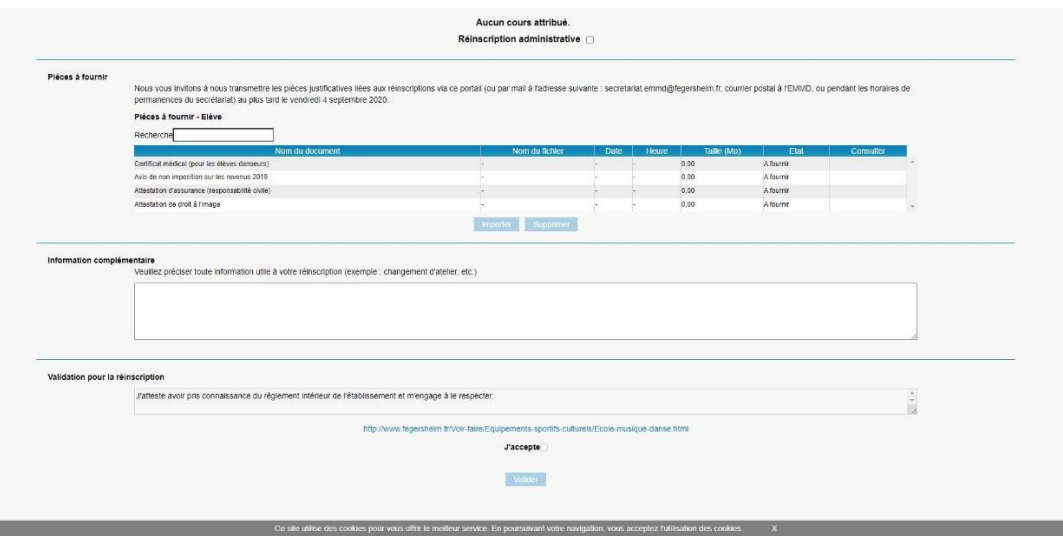

#### **Bas de page**

- 3. **Au bas de la page**, cocher la case **J'accepte** puis cliquer sur **Valider** pour enregistrer la demande de réinscription en ligne. Un message confirmant **l'enregistrement de la demande** de réinscription s'affichera aussitôt.
- 4. Le message **« Réinscription en attente de validation »** s'affiche sous la zone de texte. Dès validation par l'équipe administrative, ce message ne s'affiche plus.
- 5. Cliquer sur le bouton **Retour** pour revenir au responsable.
- 6. **Un accusé de réception** est également transmis par courriel.